# Yo Gi Ya

## Team 4

김지용 , 정승완 , Mardonova Zamira

Dept. Electronics and Computer Engineering Chonnam National University Gwangju

1. Motivation

한국은 홈스테이 문화가 활발하지 않은 편 이기 때문에, 외국 유학생, 여행객 등 한국 에서 몇 일간 머무르게 되는 모든 외국인들 · 를 외국인(Guest)에게 알려줄 수 있습니다. 은 기숙사나, 숙박 시설에 일정 비용을 지 불하고 머무르게 됩니다. 하지만 홈스테이 문화가 확산되어 외국인이 한국 가족들과 생활하고, 어울리면서 더 많은 경험을 하게 되고, 또한 홈스테이를 제공하는 한국 가정 도 그들의 언어와 문화를 배우게 된다면 서 로에게 좋은 추억과 경험으로 남게 될 것이 라 생각합니다. 따라서 외국인과 한국 가정 을 이어주고자 이 프로그램(어플리케이션)을 개발을 하게 되었습니다.

- 2. Requirement Lists
- ① 로그인 실패 시 로그인에 실패했음을 알려준다.
- ② 회원가입 시 중복되는 아이디가 있는지 확인할 수 있게 한다.
- ③ 자신의 회원 정보를 확인 및 수정할 수 있게 한다.
- ④ 지역 설정을 통해 조건에 맞는 게시글 만 확인 할 수 있다.
- ⑤ 게시글을 작성한 사람과 대화를 나눌 수 있다.
- 다.
- ⑦ 자신이 작성한 글을 확인 및 수정할 수 있다.
- ⑧ 새로운 메시지가 온 것을 알 수 있다.
- ⑨ 채팅방은 재입장이 가능하다.
- ⑩ 채팅방을 삭제할 수 있다.
- 3. Characteristics

저희 프로그램의 큰 특징은 외국인들에게 정보를 제공하기 위한 게시판과 채팅 기능 는 게시판에 대략적인 정보(집의 위치, 가족 구성원 등)를 게시글로 작성하여 게시할 수 있습니다. 또한 채팅을 통하여 자세한 정보 외국인의 경우, 게시판의 게시글을 보며 자 신이 원하는 지역에 자신에게 맞는 가정이 있는지 알아볼 수 있으며, Host와의 채팅을 통하여 좀 더 자세한 정보를 얻을 수 있게 됩니다.

## 4. Function Specification

#### ⓵ Membership

 저희 프로그램은 최소한의 정보를 입력 하여 회원가입을 할 수 있고, 회원가입 시 후에 로그인을 통하여 저희 프로그램 을 이용할 수 있습니다. 후에 원한다면 자신의 정보를 수정할 수 있으며, 또한 회원 탈퇴도 가능합니다.

#### ⓶ Posting

⑥ 게시글을 올릴 때 지역을 설정할 수 있 누구나 게시판에 자신의 글을 작성할 수 있고, 작성한 글은 모두 데이터베이스에 저장됩니다. 또한 자신의 글이라면 수정 또는 삭제할 수 있습니다. 또한 게시판에 올라오는 글은 지역 설정을 통해 원하는 지역의 게시글만 골라서 볼 수 있습니다. 우, "MyPost"버튼을 클릭하여 게시판에 자신이 올렸던 글을 모두 볼 수 있습니 다.

⓷ Chatting

 게시글을 확인하고, 자신에게 알맞은 홈 스테이 가정이 있다면 게시글을 올린 사 람과 대화를 나눌 수 있는 채팅 기능을 제공합니다. 채팅방에서 주고 받은 모든 메시지는 데이터베이스에 저장되며, 채팅 방 나가기 버튼을 통하여 채팅 내용을 삭 제할 수 있습니다. 또한 새로운 메시지가

온 채팅방은 다른 색으로 표시되어 쉽게 구별이 가능합니다.

- 5. Usecases
- 공통 Usecase
- 1. 회원가입
- 1.1 로그인 화면에서 'Registration' 버튼을 누른다.
- 1.2 아이디, 패스워드, 이름, 성별, 국적,<br>언어를 입력한다. (아이디는 'Check' 버튼으로 아이디 중복을 확인한다.)
- 1.3 'Registration' 버튼을 누른다.
- 1.4 회원가입 완료 안내 창을 띄운다.
- 2. 계정 로그인
- 2.1 아이디와 패스워드를 입력한다.
- 2.2 'Login' 버튼을 누른다.
- 3. 회원 정보
- 3.1 메인화면에 'Profile' 버튼을 누른다.
- 3.2 회원가입 시 입력했던 정보가 출력된 다.
- 3.3 회원 정보를 수정하려면 정보를 수정 하고 'Save'버튼을 누른다.
- 3.4 회원 탈퇴를 하려면 회원탈퇴 버튼을 누른다.
- Host Usecase
- 1. 메인 화면
	- 1.1 글을 게시하려는 경우 메인화면의 게 시판 부분에서 'Write' 버튼을 누른다. 1.2 자신의 글을 확인하기 위해 게시판
	- 부분에서 'MyPost' 버튼을 누른다. 1.3 메인화면의 채팅방 목록을 확인하여
	- 원하는 채팅방을 눌러서 이동한다. 1.4 새로운 메시지가 온 상태이면 그 채
	- 팅방은 다른 채팅방과 구분이 되어 쉽게 확인할 수 있다.
- -
- 2. 글쓰기(작성 및 수정)<br>- 2.1 제목을 입력한다.<br>- 2.2 홈스테이를 제공할 지역을 선택한다. (지역분류)
- 2.3 적절한 게시글 내용을 입력한다.<br>2.4 'Write' 버튼을 누른다.
	-
- 3. 게시글(자신의 게시글) 3.1 글의 내용을 수정(삭제)하기 위해서 'Modify' 버튼 또는 'Delete' 버튼을 누른다. 3.2 비밀번호를 확인한다. 3.3 'Modify' 버튼을 눌렀을 경우 글 수정
	-
	- 화면으로 이동하고, 'Delete' 버튼을 눌렀을 경우 글이 삭제된다.
- 4. 개인채팅방
	- 4.1 Guest에게 보낼 메시지를 입력한다.
	-
	- 4.2 전송버튼을 누른다.<br>4.3 더 이상 채팅방이 필요하지 않은 경 우, 채팅방 나가기 버튼을 누른다.
- Guest Usecase
- 1. 메인 화면
	- 1.1 메인화면의 게시판부분에서 원하는 지역을 설정한다. 1.2 설정에 맞는 목록을 확인하며, 그 중
	- 마음에 드는 글의 제목을 누르고, 글 을 확인한다. 1.3 메인화면의 채팅방 목록을 확인하여
	- 원하는 채팅방을 눌러서 이동한다. 1.4 새로운 메시지가 온 상태이면 그 채
	- 팅방은 다른 채팅방과 구분이 되어 쉽게 확인할 수 있다..
- 2. 게시글
	- 2.1 게시글의 정보를 확인하고 추가적인 정보를 얻고자 한다면 채팅버튼을 누 른다.
- 3. 개인채팅방
	- 3.1 Host와 서로 추가적인 정보를 얻기 위해 입력창에 글을 입력한다. 3.2 전송버튼을 누른다. 3.3 더 이상 해당 채팅방이 필요하지 않
	-
	- 은 경우, 채팅방 나가기 버튼을 누른 다

# 6. Usecase Diagram

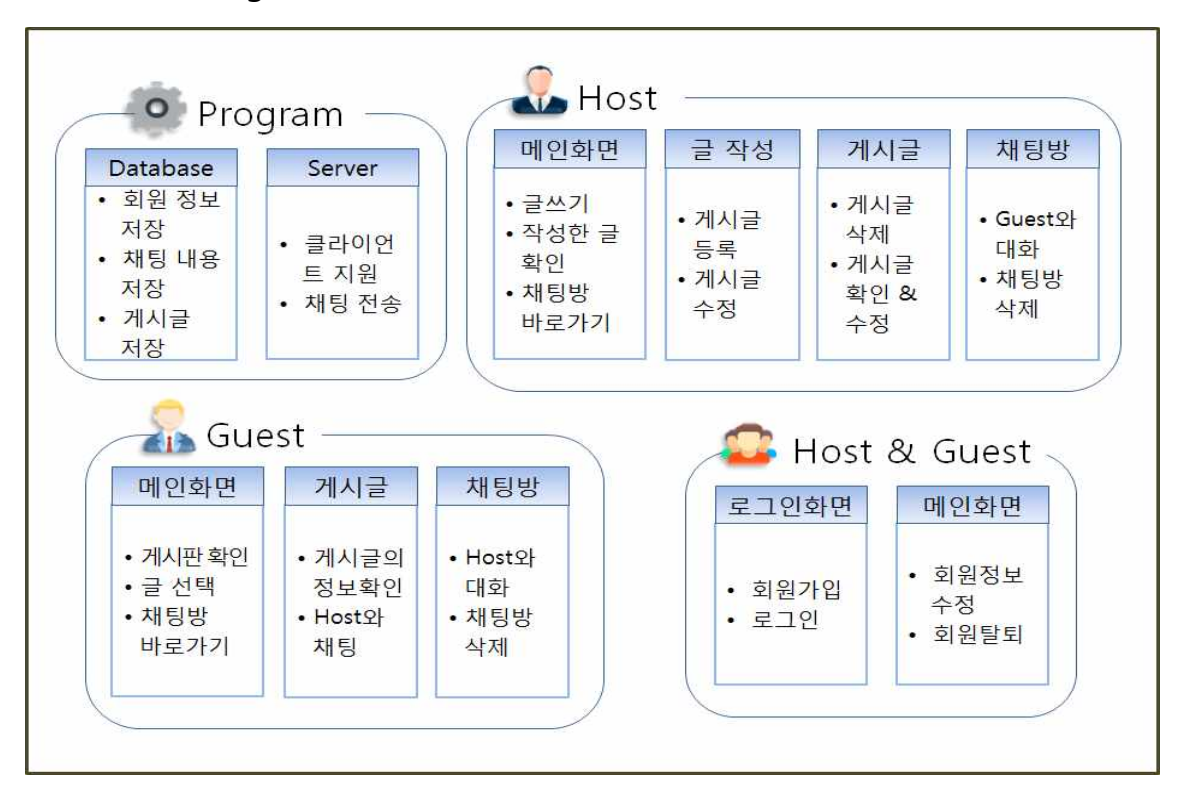

# 7. Sequence Diagram

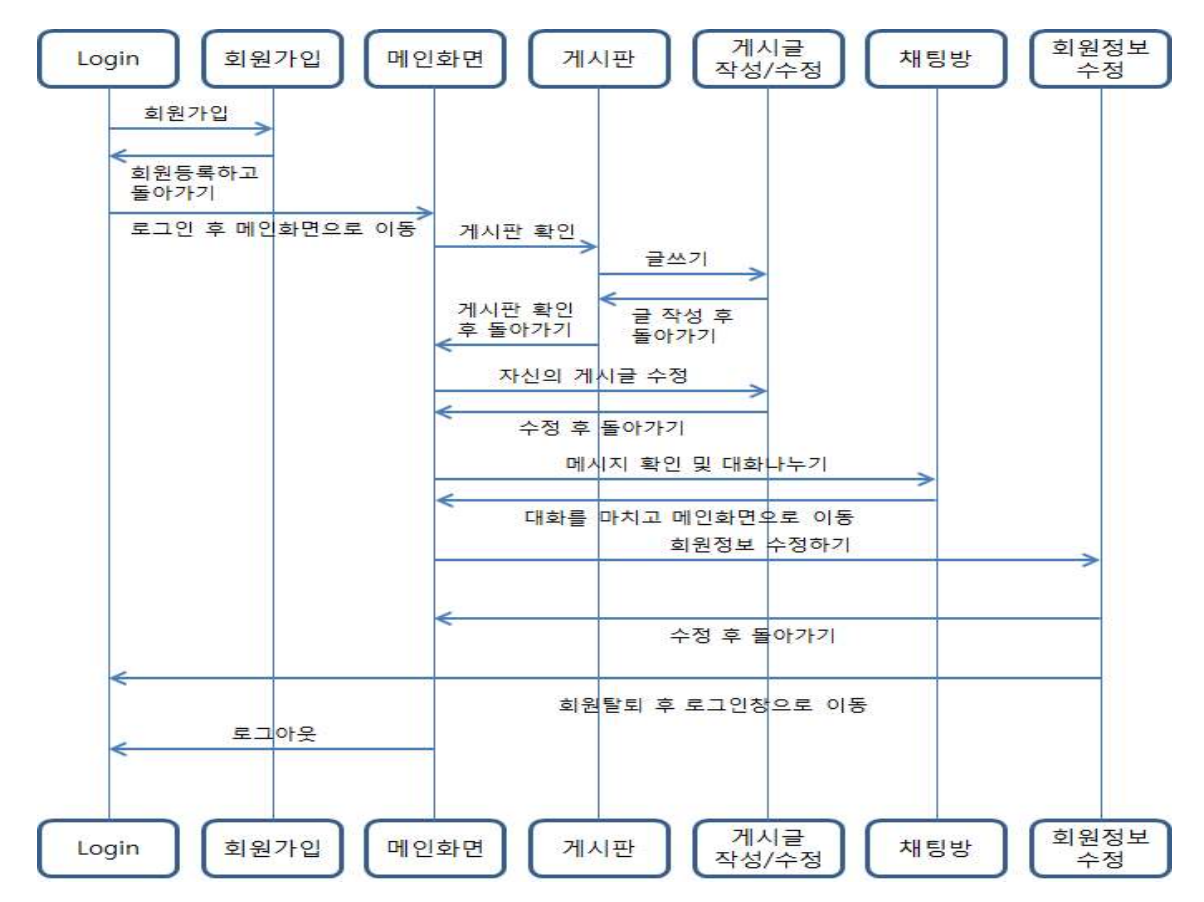

# 8. User Interface Designs

- 1. 로그인 화면
	- 로그인 및 회원가입

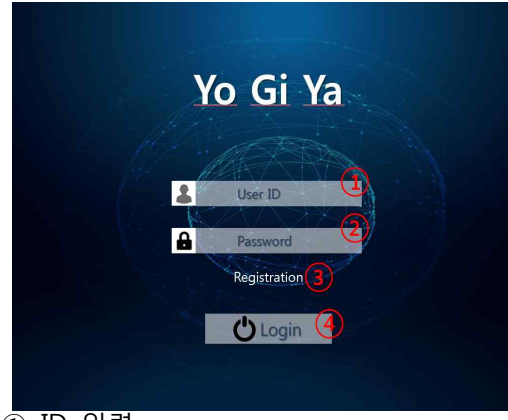

- ① ID 입력
- ② Password 입력
- ③ 회원가입 버튼
- ④ 로그인 버튼
- 2. 회원가입 화면
- 회원가입에 필요한 정보입력

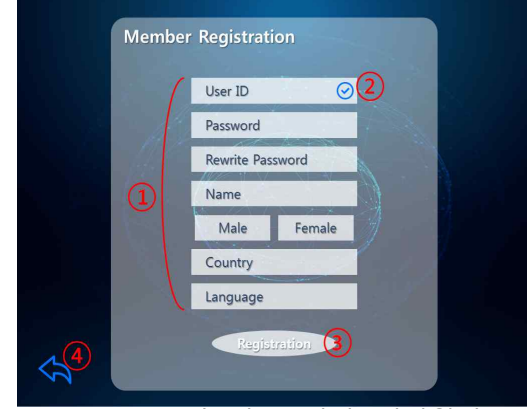

- ① ID, Password, 이름, 성별, 생년월일, 국 적, 언어 입력
- ② 아이디 중복 여부 확인
- ③ 회원등록하기 버튼
- ④ 이전화면으로 돌아가기 버튼
- 3. 메인화면
	- 프로필
	- 회원정보 수정, 로그아웃
	- 채팅방 리스트
	- 홈스테이 게시판

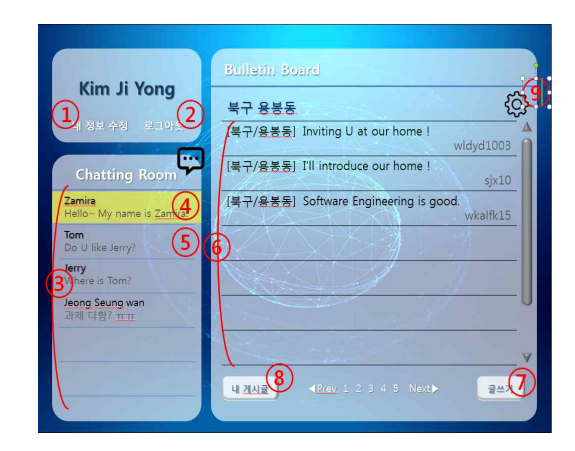

- ① 회원정보 수정과 탈퇴
- ② 로그아웃
- ③ 채팅방 리스트
- ④ 새로운 메시지가 온 채팅방
- ⑤ 기본 채팅방
- ⑥ 게시글 리스트
- ⑦ 게시판 글 작성
- ⑧ 자신이 작성한 게시물 보기
- ⑨ 지역을 설정하여 그 지역에 해당하는 게시물만 확인
- 4. 게시글
	- 게시물을 확인하고 수정, 삭제
	- 게시물을 확인하고 상대방과 채팅

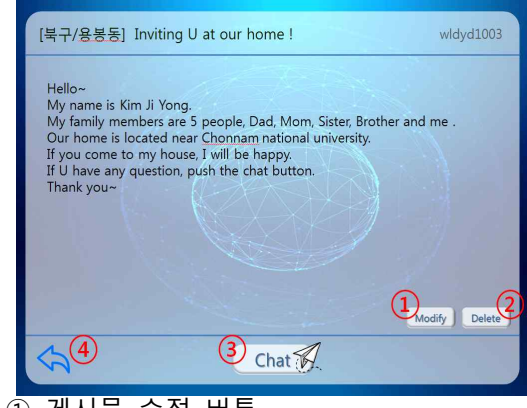

- ① 게시물 수정 버튼
- ② 게시물 삭제 버튼
- ③ 채팅 시작하기 버튼
- ④ 이전화면으로 돌아가기 버튼

## 5. 회원정보 수정 화면

- 회원정보 수정 및 탈퇴

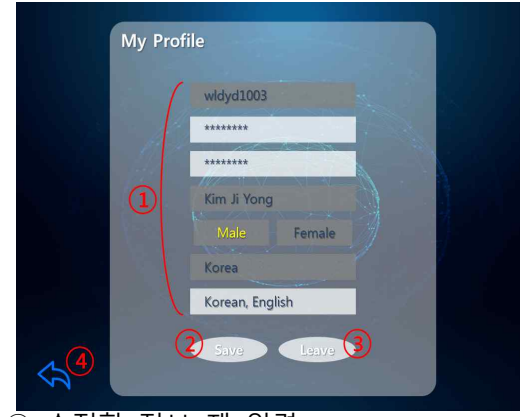

- ① 수정할 정보 재 입력
- ② 수정한 정보 저장
- ③ 회원탈퇴 버튼
- ④ 이전화면으로 돌아가기 버튼

# 6. 글 작성 / 수정 화면

- 게시물 작성, 수정

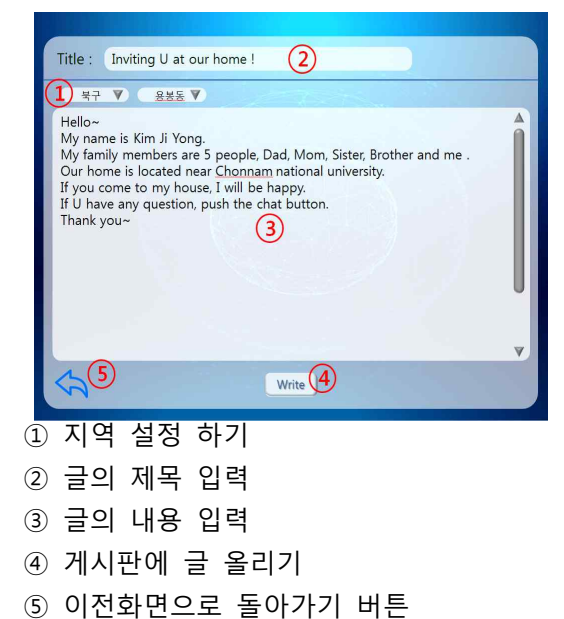

- 7. 채팅방 화면
- Hos와 Guest가 서로 대화를 주고 받는 화면

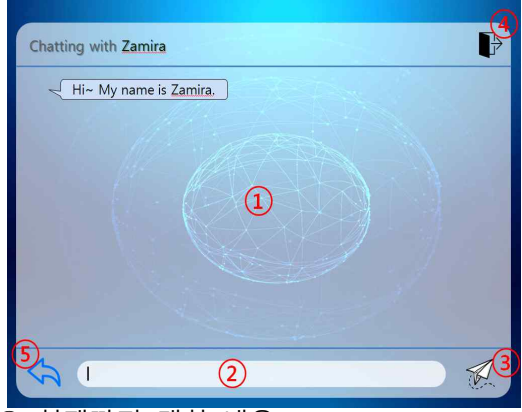

- ① 현재까지 대화 내용
- ② 전송하고 싶은 내용 입력
- ③ 입력한 메시지 전송하기 버튼
- ④ 채팅방 나가기(채팅방 삭제) 버튼
- ⑤ 이전화면으로 돌아가기 버튼

# 9. Class Diagram

#### 1. Login Panel

프로그램의 첫 화면을 정의한 클래스, 아 이디와 비밀번호를 입력하고, "Login" 버튼 을 클릭하면 UserManager 클래스의 checkLogin 메소드를 이용하여 로그인 수 행, 로그인에 성공 시 메인 패널로 이동한 다.

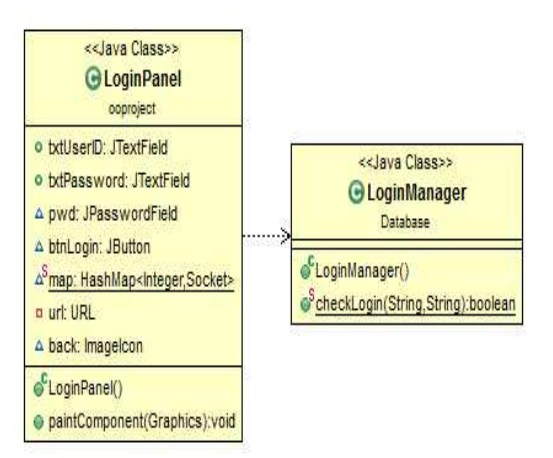

#### 2. Registration Panel

회원가입 화면을 정의한 클래스, 계정이 없는 경우, Login Panel에서 "Registration" 버튼을 클릭하여 RegistrationPanel로 이동 한다. 아이디와 비밀번호, 자신의 정보를 입 력하고 "Registration" 버튼을 클릭하면,<br>UserManager 클래스의 insertUser 메소드가 호출되어 입력받은 정보를 데이터베이스에 저장한다.

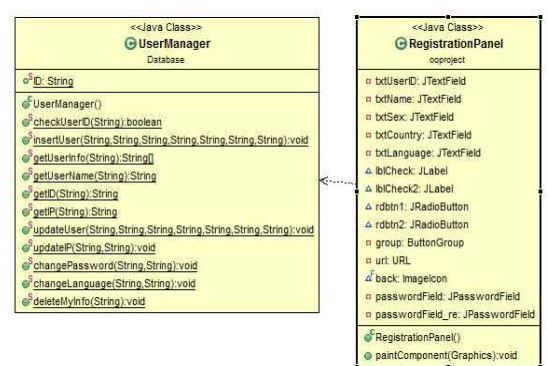

#### 3. Main Panel

프로그램의 주 화면을 나타내는 클래스 이 며, 자주 일어나는 액션에 대한 MyActionListener 클래스 4개가 정의 되어 있다.

Main Panel에서 "Profile" 버튼을 클릭하여 Information Panel로 이동한다. Information Panel의 텍스트 필드들은 User Manager클 래스에서 getUserInfo 메소드를 호출하여 얻은 정보로 세팅된다.

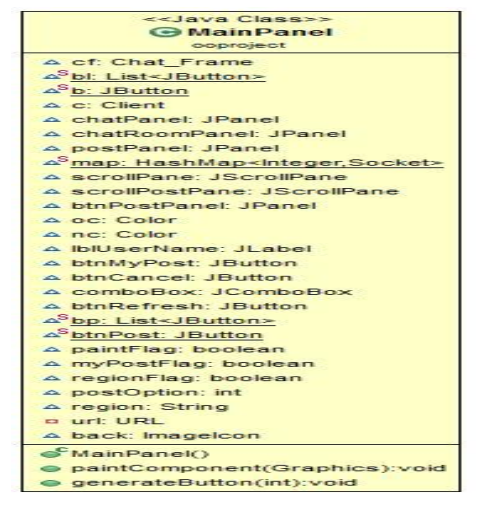

4. Information Panel

자신의 정보를 확인할 수 있는 화면을 정 의한 클래스, UserManager 클래스의 getUserInfo 메소드로 자신의 회원 정보를 가져와 텍스트 필드들을 세팅한다. 비밀번 호와 언어에 한해 수정이 가능하고, 수정 후 "Save" 버튼을 클릭하면 UserManger클 ChangePassword 메소드와 ChangeLanguage 메소드를 호출하여 데이 터베이스에 저장되어 있는 정보를 수정하게 된다.

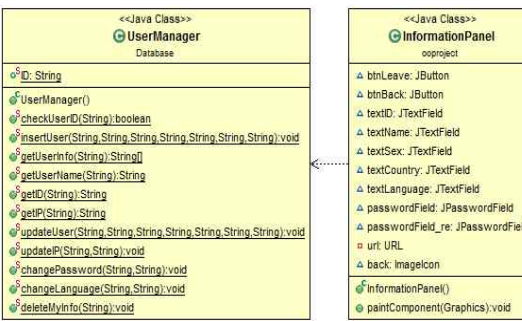

#### 5. Write & Modify Panel

게시글 작성 화면을 정의한 클래스, 게시 PostManager클래스의 InserPost 메소드를 호출하여 게시글의 정보를 데이터 베이스에 저장한다. ModifyPanel 클래스는 getPost 메소드로 게시글 정보를 데이터베이스에 가 져와 출력하고 사용자가 수정을 마치고 "Write" 버튼을 클릭하면 데이터베이스의 게시글 데이터를 수정하게 된다.

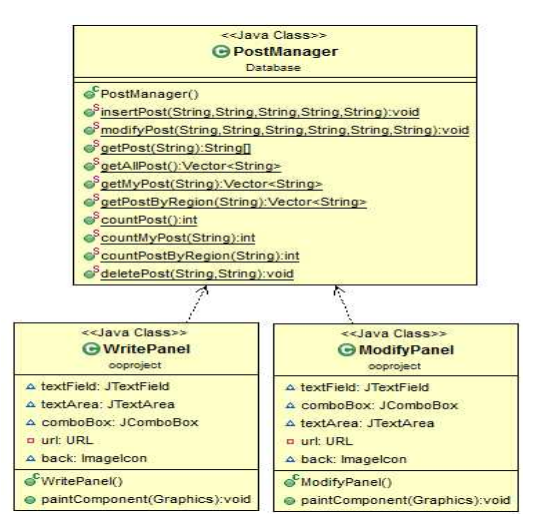

#### 6. Post Panel

게시글의 내용을 확인할 수 있는 화면을 정의한 클래스, PostManager 클래스의 getPost 메소드를 이용하여 데이터베이스에 저장된 정보를 가져와, 화면에 출력한다. 이 화면에서 "Modify" 버튼을 클릭하여,<br>Modify Panel로 이동이 가능하고, "Delete" 버튼을 클릭하면, PostManager 클래스의 DeletePost 메소드를 호출하여 데이터베이 《w<u>udateNM(String,String,int).void</u> 스에서 게시글 데이터를 삭제한다.

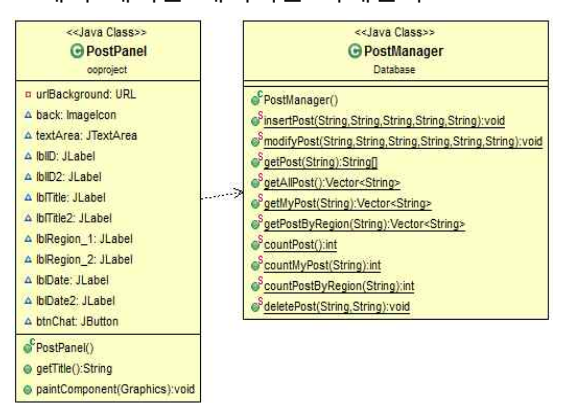

#### 7. Chat Frame

Chat기능의 전체적인 기능을 관리하는 RoomManager 클래스를 만들었다. Post Panel의 chat버튼을 클릭하면 필요한 정보 들이 데이터베이스(Room Table)에 등록되 고 채팅방이 생성되고 채팅화면이 띄워진 다. 채팅화면에서 채팅내용을 입력하고 'Enter' 버튼을 클릭하면 채팅내용이 내 화 면에 출력되고 Server에게 보내진다. Server 는 RoomManager의 정보를 이용해 채팅상 대를 찾아 상대방에게 보낸다. 동시에 RoomManager의 updateChat 메소드와 updateNM 메소드를 호출하여 채팅내용을 는 (DB)필드의 값을 설정한다. 그리고 <mark>WeatNEth</mark> ComboBox를 이용해 채팅화면의 글 스타일 과 글 크기를 설정하게 하였고 'Delete' 버 Packages 튼을 클릭하면 RoomManager을 이용해 데 이터베이스에서 룸 데이터를 삭제한다.

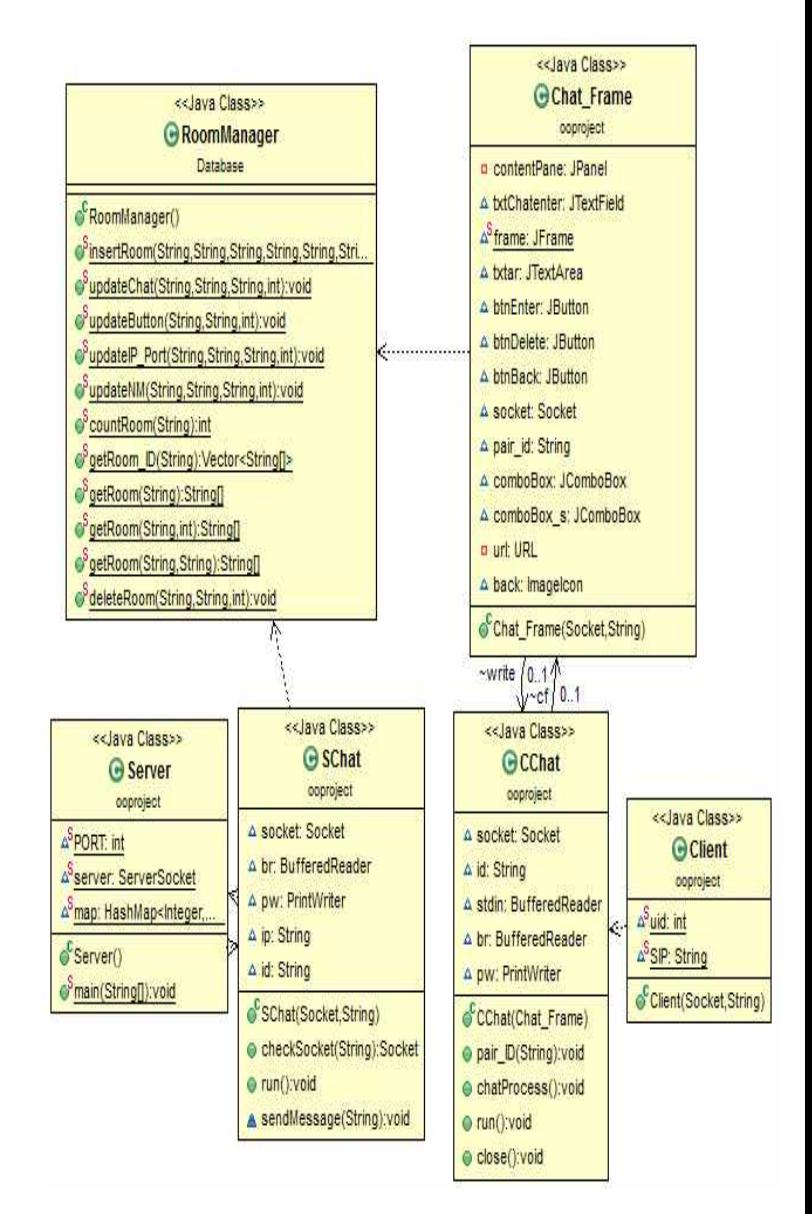

# 11. Screenshot of API Manual

#### **Overview**

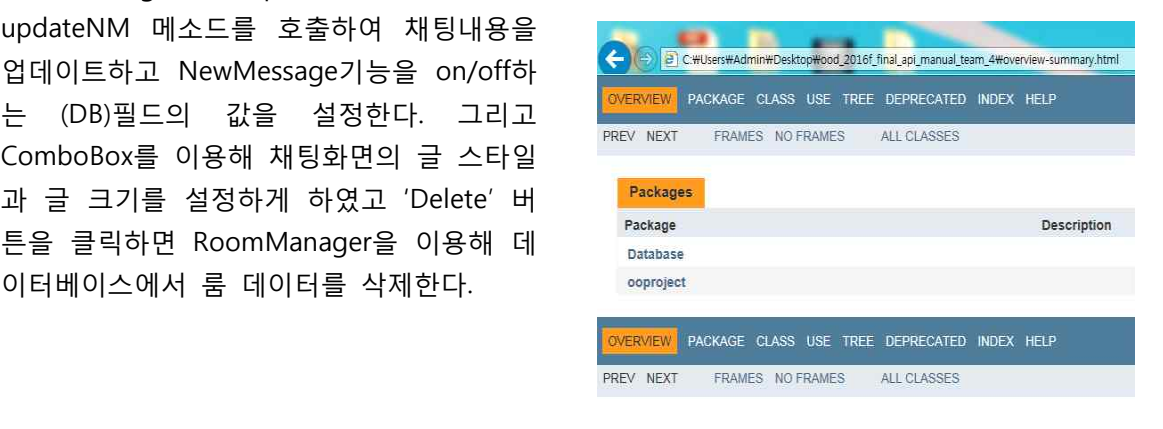

Package Database

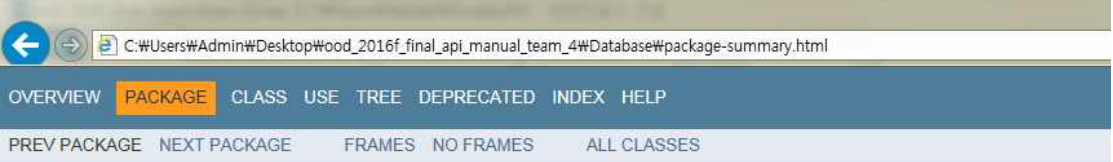

## Package Database

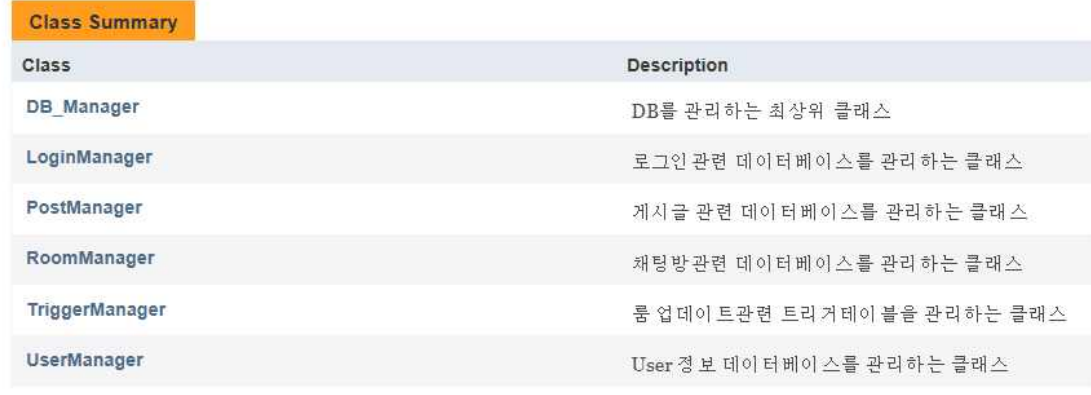

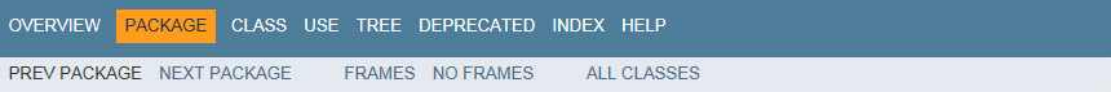

# Package ooproject

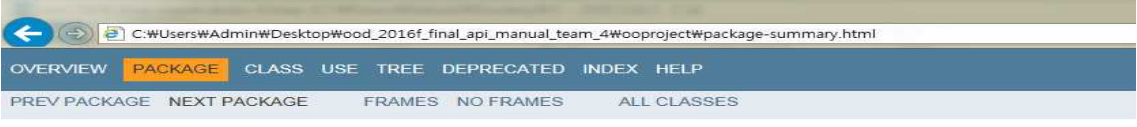

#### Package ooproject

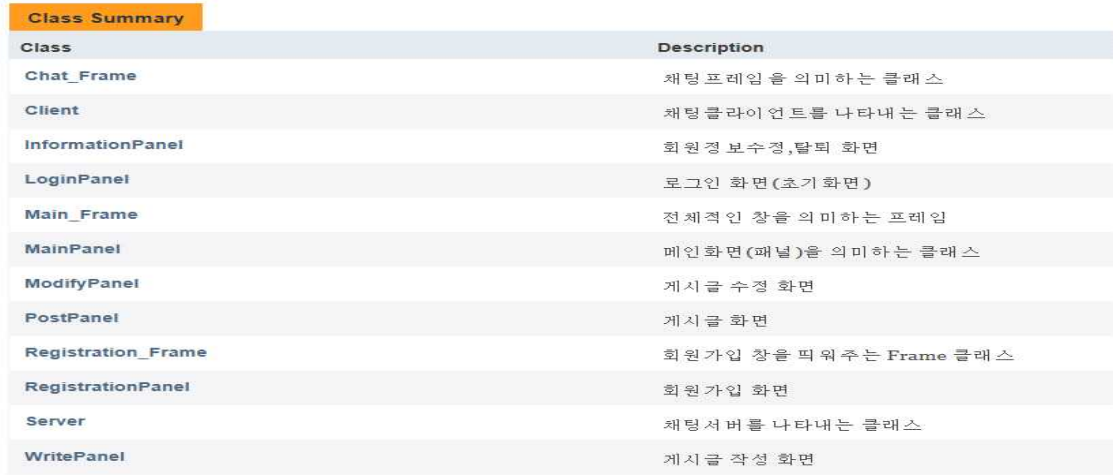

OVERVIEW **PACKAGE** CLASS USE TREE DEPRECATED INDEX HELP PREV PACKAGE NEXT PACKAGE FRAMES NO FRAMES ALL CLASSES

- 11. Screenshot of application demo
- 1. Login

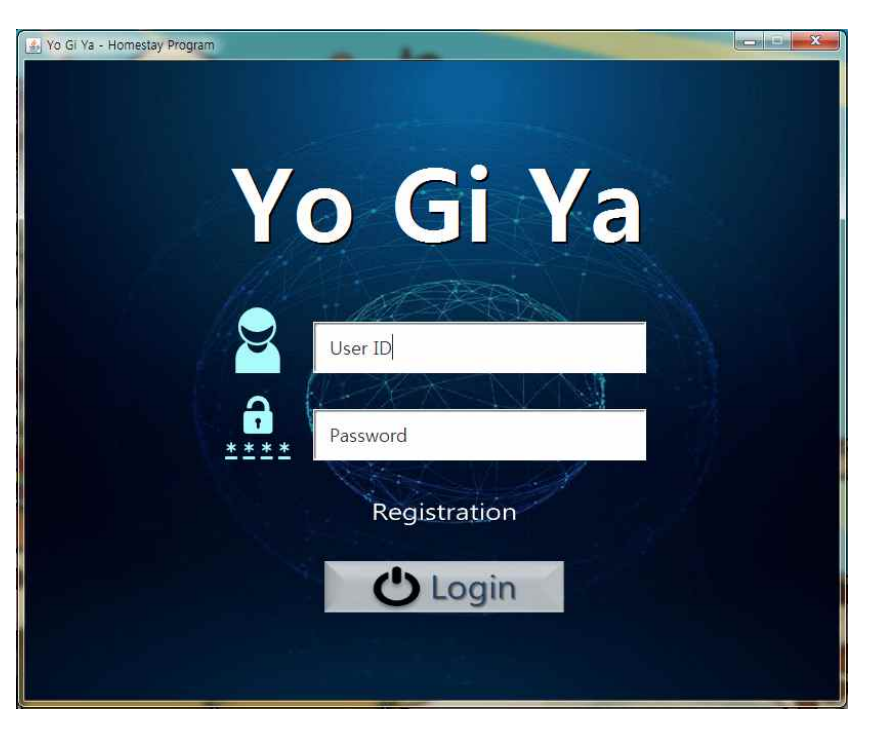

2. Registration

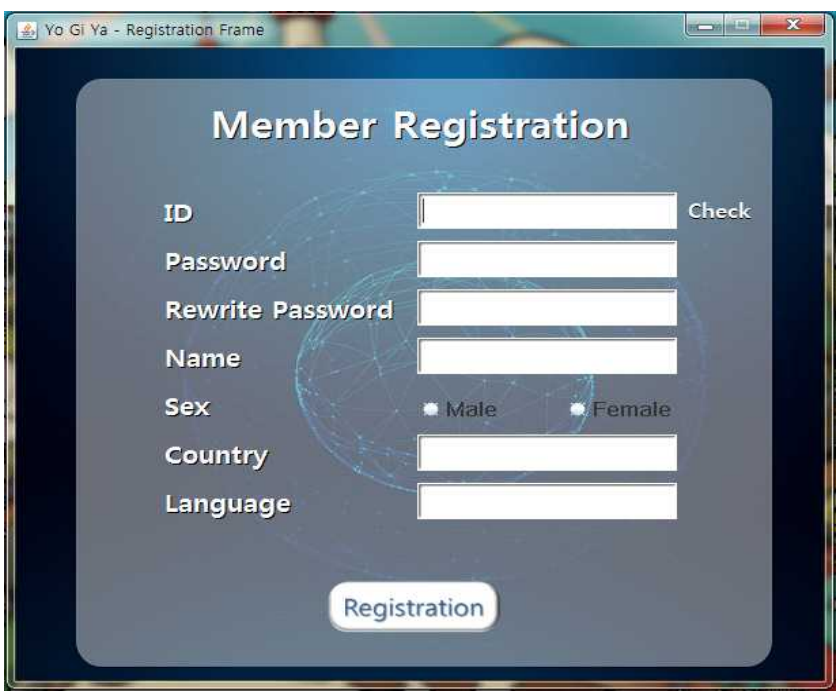

## 3. Main

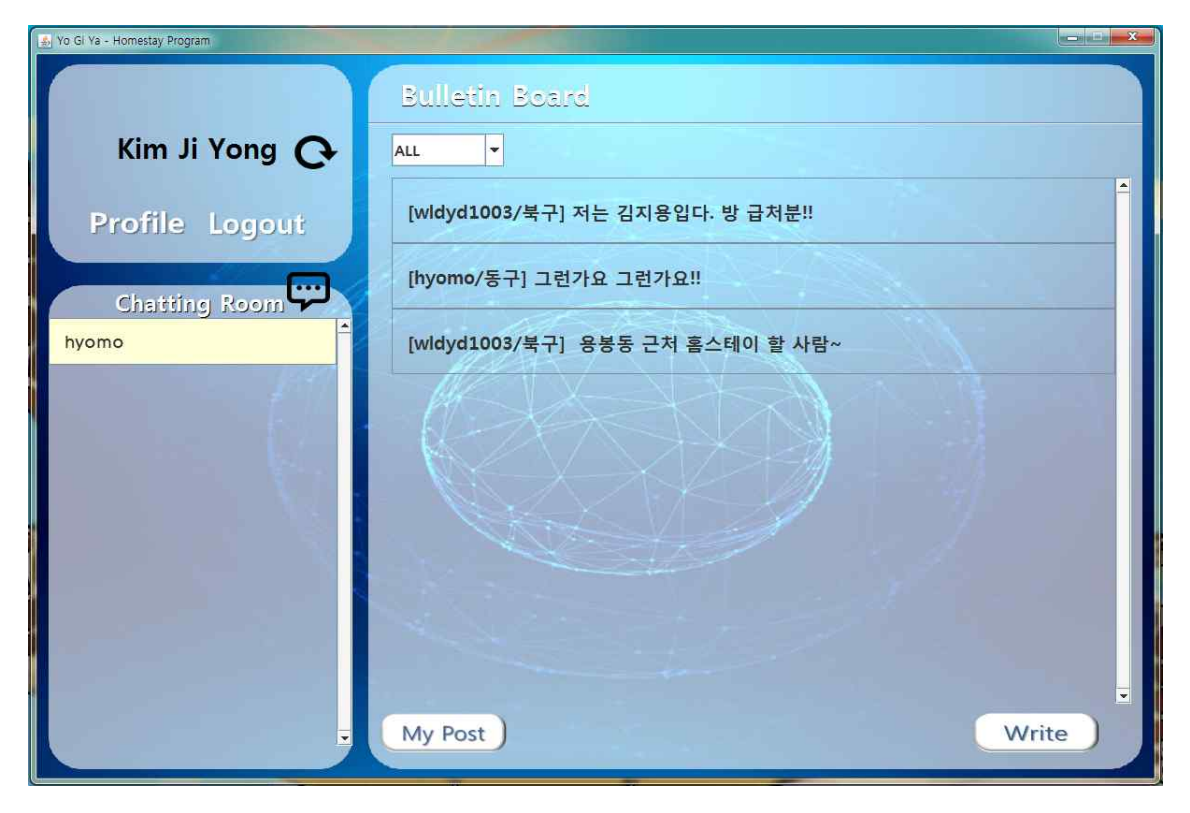

#### 4. Profile

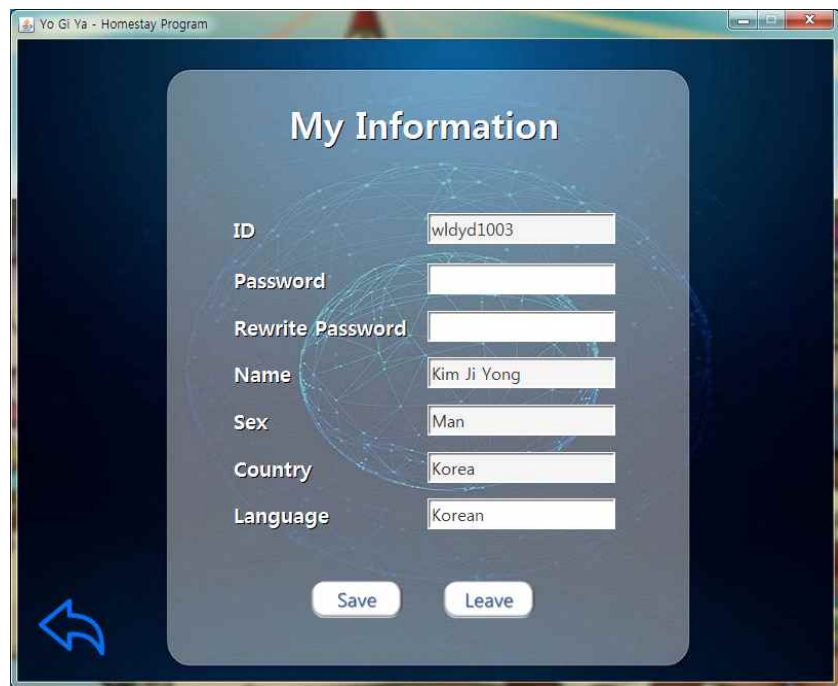

# 4. Write & Modify

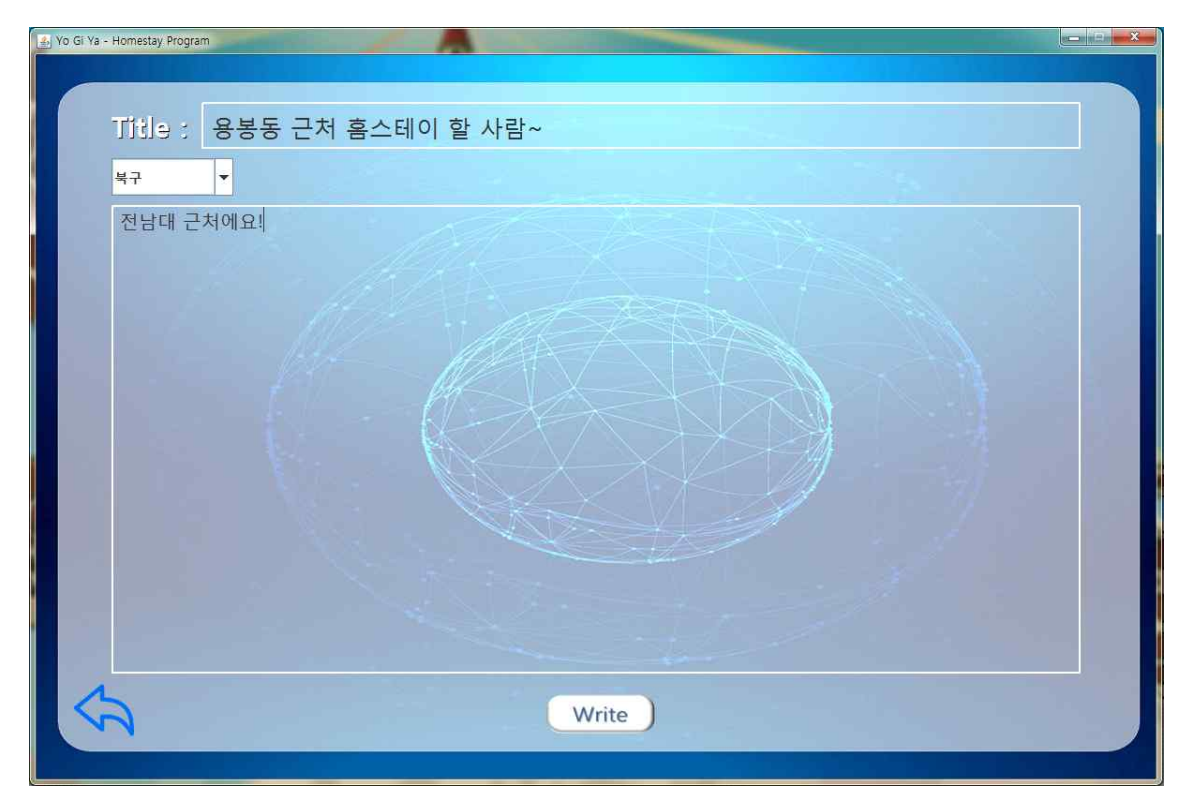

## 5. Post

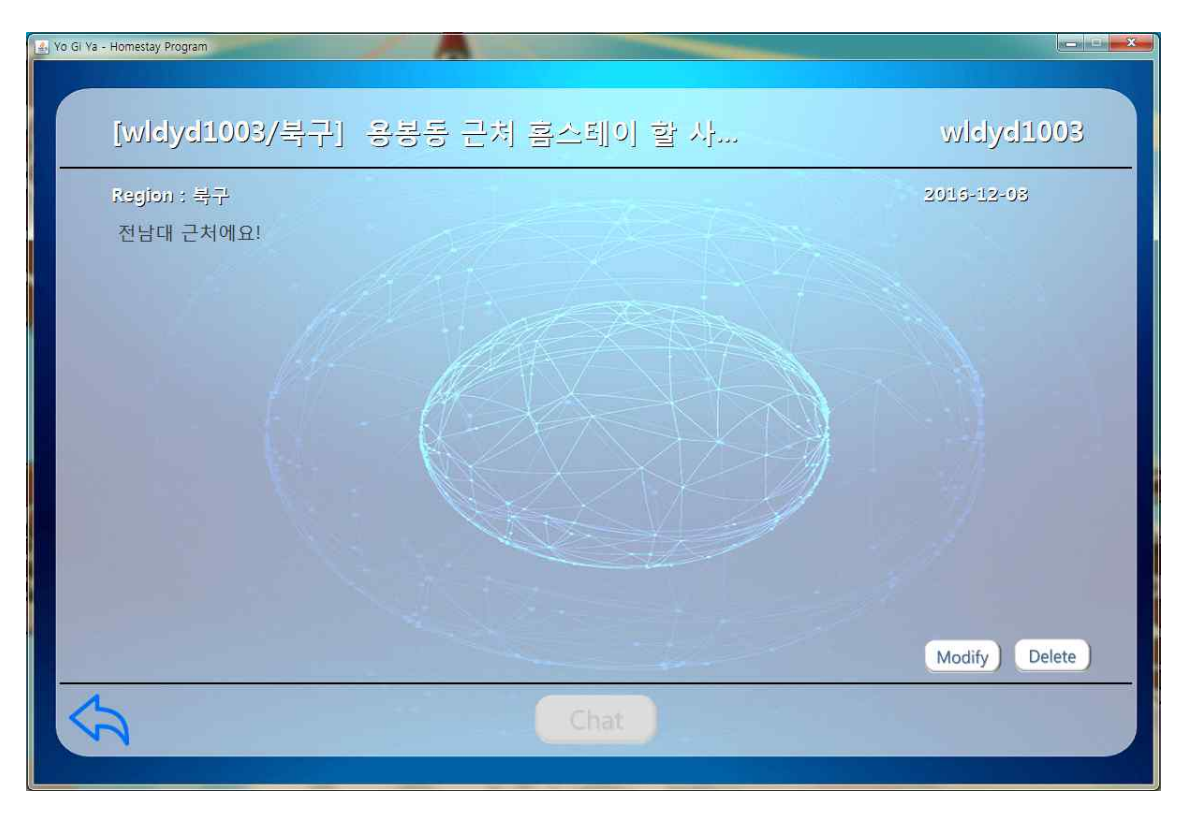

## 6. Chat

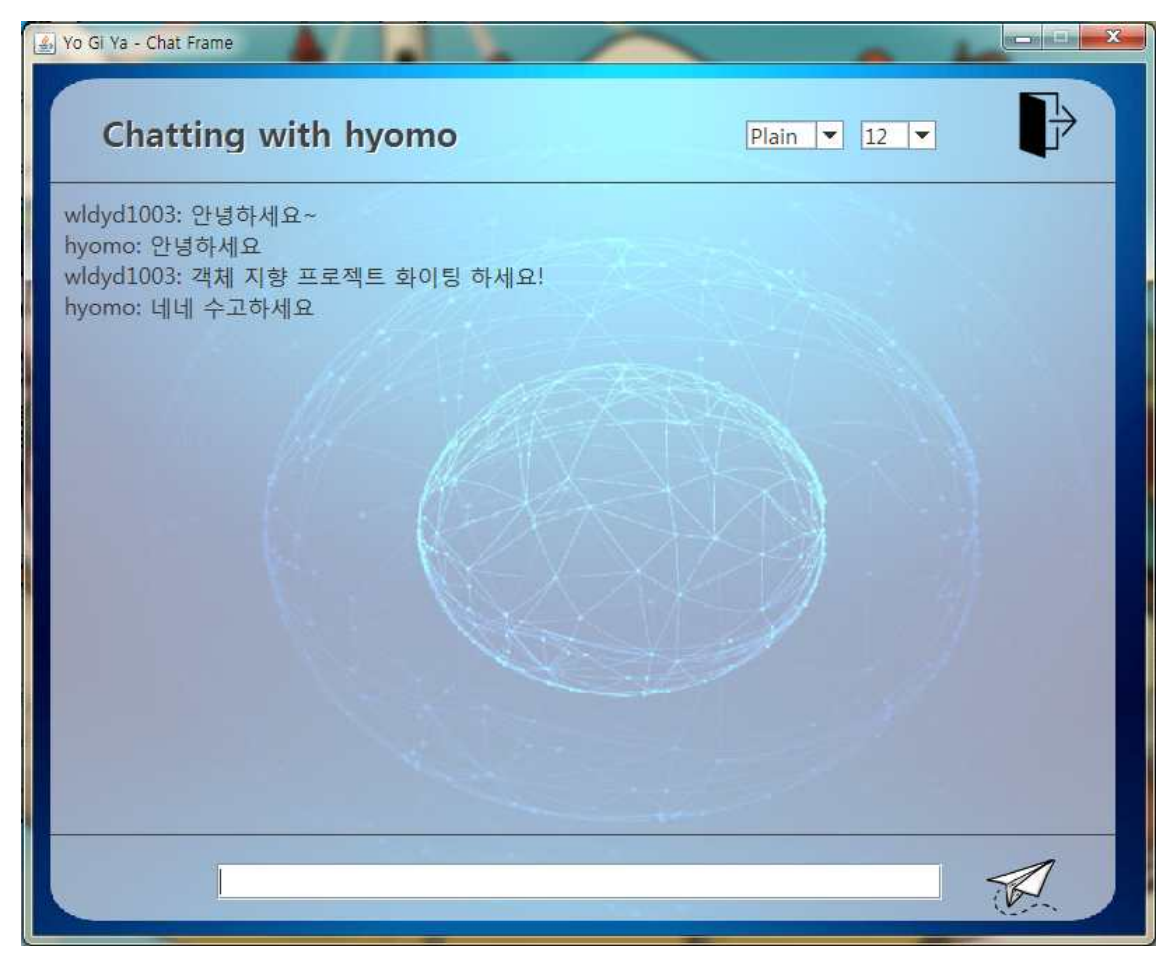

#### 12. Work Distriubution

- 김지용

게시판 관련 기능을 맡아서 구현.<br>글 작성, 글 확인, 글 수정, 글 삭제 지역 설정 기능, 내 게시글 확인 기능 개별 코딩 라인 수 : 1682 / 3894 Lines

- 정승완 채팅 기능을 맡아서 구현.<br>채팅방(1:1) 기능 새로운 메시지 표출 기능 채팅방 삭제 기능 채팅 화면 글 스타일, 크기 조절 기능 개별 코딩 라인수 : 1912 / 3894 Lines - Zamira

멤버쉽 기능을 맡아서 구현.<br>로그인 기능, 회원 가입 기능, 회원정보 수정기능 개별 코딩 라인수 : 300 / 3894 Lines